# User Guide Site Search ONE WordPress Plugin

2.0.0

# **Site Search ONE WordPress Plugin**

Updated 25 May 2023

# Contents

# Contents

| What's New                                  | 2        |
|---------------------------------------------|----------|
| Beta Notes                                  |          |
| IMPORTANT                                   |          |
| Updating                                    |          |
| Staging and local sites                     | 6        |
| Blog Vault                                  | 6        |
| Local test sites                            | 6        |
| Backups                                     | 6        |
| Excluding Posts or Pages                    | 7        |
| Creating Search Pages                       |          |
| Search Page features                        | <u>C</u> |
| Sorting                                     | <u>C</u> |
| Optional features                           |          |
| Search Results                              | 10       |
| Initial search                              | 10       |
| Open in New Window                          | 10       |
| Link to Original Page                       | 10       |
| Link to hit viewer                          | 10       |
| Link Format                                 | 11       |
| Title                                       | 11       |
| Field                                       | 11       |
| Snippet size                                | 11       |
| Advanced                                    | 11       |
| Context class                               | 12       |
| Image display                               | 12       |
| Excerpts                                    | 13       |
| Featured Image or WooCommerce Product Image | 13       |
| Document Display                            | 14       |
| Show All Field data                         | 14       |
| Show selected                               | 14       |
| Categorized Search                          | 15       |
|                                             |          |

| Federated Search                                | 15 |
|-------------------------------------------------|----|
| Faceted Navigation                              | 16 |
| Any Words, All Words search types               | 17 |
| Search bar Widget                               | 18 |
| Custom CSS                                      | 21 |
| User Defined Synonyms                           | 22 |
| Pagination                                      | 22 |
| Demonstration search pages                      | 23 |
| News Search                                     | 24 |
| Book Search                                     | 26 |
| Products                                        | 28 |
| Legal Search                                    | 29 |
| Categorized Search                              | 32 |
| Categorized 'Search All' option                 | 33 |
| Products and News demo                          | 34 |
| Products & News demo                            | 34 |
| Food & Drink demo                               | 35 |
| WooCommerce Search Demo                         | 36 |
| Date Range Filter                               | 37 |
| Compatible Plugins                              | 38 |
| PODS                                            | 38 |
| Custom Post Type UI (CPT UI)                    | 38 |
| Advanced Custom Fields (ACF)                    | 39 |
| WP Dark Mode                                    | 39 |
| Category Posts Plugin                           | 40 |
| Adding, using existing or deleting search boxes | 41 |
| Removing search boxes                           | 41 |
| Use Existing Search Box                         | 42 |
| Edit theme search box                           | 43 |
| Adding a search box                             | 44 |
| Search Help                                     | 45 |
| Page Scroll to ID plugin                        | 45 |
| Translation                                     | 46 |
| Custom CSS                                      | 47 |
| Custom CSS Examples                             | 48 |
| Custom CSS Examples – Document                  | 49 |
| Global Settings                                 | 50 |

| Adding Custom Scripts and Stylesheets to SERP, Hit viewer, PDF Viewer and Search Widget | 51 |
|-----------------------------------------------------------------------------------------|----|
| Editing functions.php                                                                   |    |
| Handles                                                                                 |    |
| Adding custom JavaScript                                                                |    |
| Adding custom CSS Stylesheets                                                           |    |
| Get Help                                                                                |    |
| Feedback                                                                                |    |
| dtSearch Indexes                                                                        |    |
| Pause synchronising                                                                     | 54 |
| Obsolete                                                                                |    |
| Fragmentation                                                                           | 54 |
| Rebuild                                                                                 | 54 |
| Release Notes                                                                           | 55 |
| Limits                                                                                  | 55 |
| Premium add-ons                                                                         | 56 |
| Known Issues                                                                            | 56 |
| In the pipeline                                                                         | 56 |
| Endpoints                                                                               | 56 |

### What's New

Production versions are released on the WordPress.Org Plugin Directory to enable easy automatic updates.

Version 2.0 is compatible with the Site Search ONE Premium plug-in version 1.1.0+1090 or later which adds a PDF viewer and Media Library searching.

Site Search ONE-now uses templates to control the appearance or behaviour of the Search Engine Results Page (SERP), Hit viewer, PDF Viewer and Search Bar Widget, this makes it possible for you to <u>add custom scripts and stylesheets</u>.

### **Beta Notes**

Beta versions are available for those that wish to test new features ahead of official production release.

Being a beta tester will give you the chance to contribute suggestions for improvement and to make sure ahead of production release that the plugin is compatible with your site configuration, theme, and other plugins that you use.

### **IMPORTANT**

No automatic updating is available for beta versions of the plugin; when a new beta version is released, deactivate the currently installed version, then delete it from your website, before uploading and activating the latest build. We will advise you by email when updates to the plugin or documentation or service occur.

We recommend that you test it on a local server or preferably on a staging site with identical content and plugins to your live site if it exists, before installing it on a live site.

When merging the staging site to a live site, you do not need to re-enter your activation code, it **will automatically create new independent indexes** and start indexing your live site.

Large sites with tens of thousands of posts with many Categories, Tags or Custom Taxonomies and hundreds of fields with dozens of values each will take many hours to create and populate the filters, facets, and indexes; we therefor advise putting up a **'maintenance mode'** page using a plugin such as **SeedProd**. Note: If you are using the **Force Login** plugin you will need to deactivate it to allow the SeedProd plugin to display the maintenance mode page.

During beta the design may change, we try to ensure backward compatibility is maintained where possible, but this cannot be guaranteed.

#### FEATURE REQUESTS & BUG REPORTING

Send all bug reports, and requests for new features or changes to <a href="mailto:support@dtsearch.co.uk">support@dtsearch.co.uk</a> with as much detail as possible.

We will add all requests for features to a wish list; if your application cannot be satisfied by the current release, please let us know what features are needed urgently and we will try to prioritize your request.

### Thank you for your co-operation!

### Installation

**Site Search ONE** WordPress Plugin is open-source and free of charge and is available from the <u>WordPress Org</u> <u>Plugin Directory</u>.

It requires a subscription to access a fully managed dtSearch Engine REST API running in the cloud that provides Search as a Service. A **30-day free trial** period is available from <a href="https://dtsearch.co.uk/site-search-one/">https://dtsearch.co.uk/site-search-one/</a>
The **try-buy** button will take you to a website where you can sign up, and get an activation code that will look something like this: 123a4b56-78c0-9d0e-1234-56f7g89h012j

- In your WordPress Administration screen select Plugins > Add New
- Press the **Upload Plugin** button
- Press **Choose File**, browse to where you saved the **site-search-one.zip** file
- Press Install Now
- Press Activate.

From the Site Search ONE menu – enter the activation code, this will create your account in a few seconds.

You will find Site Search ONE in the Dashboard like this:

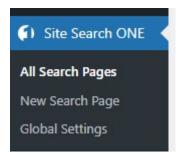

# **Updating**

We recommend you choose automatic Plugin updating, but if you are running the beta version the steps for updating are the same as above, except you need to remove the old version first:

- Delete the old version of the plugin by going to Plugins > Installed Plugins
- Click **Deactivate**
- Click **Delete**.

You will not lose your plugin's settings by deleting the old version; the settings are stored in the WordPress database, which will not change when you delete things from the filesystem.

# Staging and local sites

When you create a live site from a staging site, new independent indexes will automatically be generated.

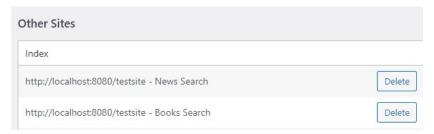

In WordPress Admin page, under **Site Search One| All Search Pages** you will find a list of **Other Sites** that you have created using the same API key.

On the live site your staging site and any local sites created with the same API Key will be listed as **Other Sites**.

If you delete your local sites or staging sites, and no longer need to test their indexes please **Delete** the indexes to keep storage costs down, so that we can continue to offer you low monthly service charges. We reserve the right to delete excessive data, but this will not be done without prior notice.

Indexes for staging sites and live sites created from staging sites are completely independent. If you add new posts or pages on your live site, the live indexes will get updated automatically when new posts or pages are published; the indexes on your staging site will remain the same.

# BlogVault

Site Search ONE supports staging URLs such as **staging.example.com** as well as backup/staging sites such as BlogVault with URLs such as **example474.e.wpstage.net**. Since BlogVault staging sites only last 90-days and have a different URL each time a new one is created, you should **Delete old indexes** in the **Other Sites** list for staging sites that no longer exist.

#### Local test sites

In the case of two sites where WordPress detects identical site URL, if the 2nd site is a copy of the 1st, the 2nd site will end up sharing the same index as the 1st, rather than creating a new one. This may cause confusion while testing. If the 2nd site is a completely new install and not a copy of the 1st, the two sites will not interfere with each other maintaining their own indexes

# Backups

You should always keep regular backups of your live site, preferably in a location independent of your hosting company, so that in the event of attacks, failure of your hosting company, database corruption, etc. you can restore your site. For large sites choose backup software that can carry out incremental backups on a regular schedule such as **BlogVault** or **UpdraftPlus**.

# Creating content

Before creating search pages, you need to create WordPress Posts or Pages in WordPress Categories that you want searched; you may also need to create custom fields, custom post types or custom taxonomies to achieve Filters or Facets search features.

- To have search Filters you will need to add Custom Fields or Advanced Custom Fields (text, date, select) \*. Filters are especially useful for date range searches or searching within Page or Post Titles
   \* Note: ACF True/False fields with Custom UI Text are treated as Facets.
- To have **Faceted search** you will need to add **Categories**, **Tags** or **Custom Taxonomies** to your Posts (Including **Custom Posts**) or Pages. Facets enable your site visitors to rapidly drill-down to the information they need from your site, often without including a search term.

When creating content your choice of Posts or Pages may also be influenced by what your theme supports and what permalink (URL) structure you need for SEO purposes.

Not sure whether to use Posts or Pages, or need to change from one to the other?

This article may help (Always test plugins on a local site or staging site first):

How to Change a Post to a Page in WordPress (and Why You'd Want To) | Elegant Themes Blog

# **Excluding Posts or Pages**

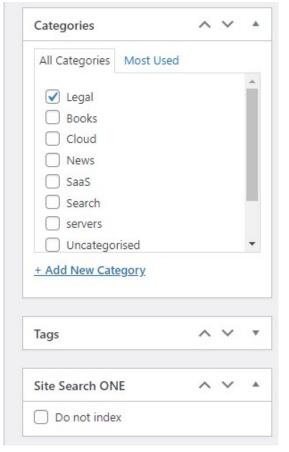

Use this method to exclude a Post or Page from **all** your indexes.

On each Edit screen of your Posts and Pages the Site Search ONE Plugin adds an option to exclude the page from appearing in a search, just check **Do not index** then **Save** the page.

You do NOT need to manually update or rebuild the index, Site Search ONE will automatically re-evaluate after the page is saved and will remove it from the index.

# **Creating Search Pages**

The steps to create and maintain Search Pages on your WordPress site are:

- Add a New Search Page
- Choose the **Options**
- Edit the page via All Search Pages to add new content
- Maintain the search results via All Search Pages where you can Rebuild - Update - Delete or Compress the indexes or Edit the Posts or Pages to be indexed or change the Options at any time.

# Search Page features

A search page (a.k.a. SERP – Search Engine Results Page) contains a search bar at the top of the page, with the search results list underneath. The search results show the page title with a snippet of context surrounding the highlighted search word or phrase.

Clicking on the title in the results list takes your website visitor to the original page or a page with the hits highlighted depending on the search page options the site administrator has chosen.

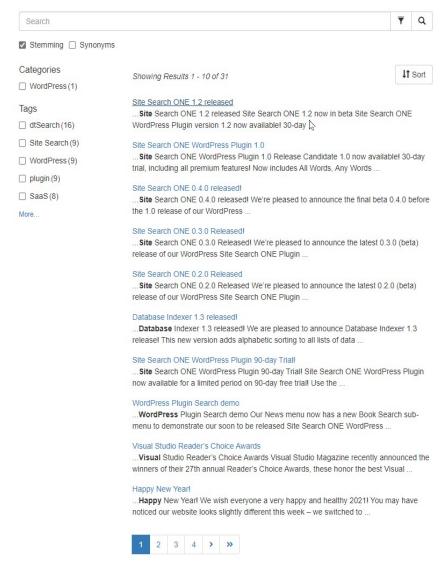

## ▼ a Sorting

Search results are sorted by relevance by default with 10 items per page. Choose to sort alphabetically (a-z or z-a) on the Page or Post **Title**, or sort on publication date (oldest or newest).

If **Initial Search** option has been selected, results will be sorted by Publication date, with newest at top.

**NOTE: Title** must be unique, to enable correct alphabetic sorting and to ensure they are not excluded as duplicates or overwrite posts in the index with the same title. Unique titles also improve your website SEO.

# Optional features

Search expansion using **Stemming** or WordNet **synonyms**.

### **Categorized search**

The search bar may have a drop-down list on the left, if present we refer to this as Categorized search.

#### Filtered search

On the right-hand end the search bar may show a Filter symbol, this is for narrowing down a search using Custom Fields, such as date-range or searching for words within the Page or Post Title.

#### **Faceted Search**

There may be a row of checkboxes to the left of the search results (or above the results on a mobile device). These are called Facets and use Post Tags, Categories, Subcategories or Custom Taxonomies to offer Faceted Navigation for quickly 'drilling-down' to the information your site visitor needs, when combined with a search query in the search textbox it is referred to as Faceted Search

### All Words, Any Words, Boolean search type

As standard you can use **one** type of search for all search pages. The Premium subscription allows search pages in any of the search types, with user selection of search type. See Premium User Guide. .

### Search Results

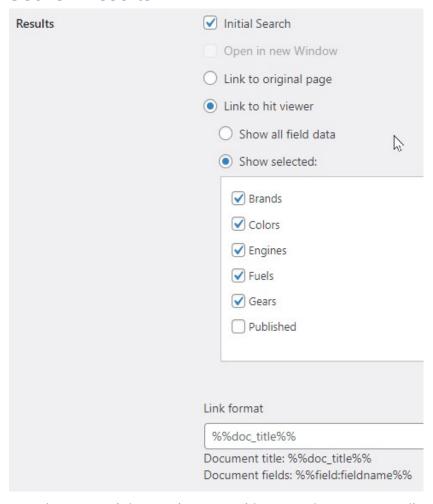

At the top of each **Options** page is a **Results** section with several options:

### Initial search

With this checked, as soon as a user navigates to the search page it will display results using an xfirstword search query; this displays a snippet from the start of each page, with the first word highlighted. Sorting is by Published date. If unchecked, it will simply show the search bar with no results.

With results showing straight away, users can quickly browse using the facets (faceted navigation). The demo pages on dtSearch UK have this selected. It is designed to demonstrate the usefulness of letting users quickly narrow down the search results using faceted navigation. (\* New in version 1.6)

# Open in New Window

If this is selected, it will open the original

page in a new tab in your browser. This can assist users to easily navigate back to your search results page.

# Link to Original Page

This is most often needed for search pages that link to short News pages or Products pages, where the user needs to get to the content quickly; if your content has long sections of text, where your site visitors need to get to specific information contained on that page, a better choice might be Link to hit Viewer.

### Link to hit viewer

Choose this if your search page links to long Posts or Page content, each word from the user search query will be highlighted in a different color. There is a delay in displaying long text, particularly the first page. If it important that the user gets to the page quickly, for example if your site is selling products or has short posts, then choose the **Link to original page**. From version 1.2 the Hit Viewer overlays the results page.

### Link Format

The Dashboard has a **Global Settings** section. (Introduced in version 1.9)

For the link format, the global setting will be used if the following conditions are true:

- 1. The global setting is not blank
- 2. The search page link format setting is either blank, or unchanged from the default link format. Therefor it's possible for a search page to override the global setting by using a non-default link format.

### Title

By default, the link will be the page or post Title. Enter title as %%doc\_title%% The title must be unique, add a field if necessary to achieve this.

#### Field

If you need to sort your results in a special order or need to distinguish between similar pages or posts, you might need to add a field value.

To display field values in the document, use the format %%field:fieldname%% For example, to display the 'Brand' field use %%field:Brand%%

Optionally, to specify text that appears before and after a field, use the format:

**%%field:fieldname:textbefore:textafter**% The text will only appear if the field is present within the document. For example, to display an 'ID' field in closed brackets, but only print the brackets if ID exists, use **%%field:ID:[:]**%%

The **Published** date can be displayed in any format in the link, by passing the date format in parenthesis. Examples: %%field:Published(MMMM):[:]%% will display '[January]'.

You can also style the link format (See also under Advanced section)
<h4 class="link\_title">%%doc\_title%%%%field:Published(MMM D, YYYY): :%%</h4> will display the Published date in US format after the title, separated by a hyphen.

For a full list of supported formats, refer to the link below: <a href="https://momentjs.com/docs/#/displaying/format/">https://momentjs.com/docs/#/displaying/format/</a>

### Snippet size

The number of words returned in the snippet can be chosen like this:

**%%context:50%%** will bring back 50 words of context either side of the hit word.

**%%context**%% on its own will bring back a default 25 words. The limit is currently 200 words of context max.

### Advanced

The Link format option controls everything below a search result link, allows multiple lines of text and supports HTML, making it possible to create highly customized search result appearance, images, etc. Clicking the words of context will now also open the search results page.

### Context class

There is a built in CSS rule for the context class that will prevent the text being styled as a link when hovered. To prevent any elements from being styled as a link enclose it within a context class. The Image display example below shows how this is done.

### **Example:**

```
<div class=example-meta-date>%%field:Published%%</div><h3> %%doc_title%%
%%field:Name%%</h3>
%%context:40%%
Read more...
The style can be controlled in the CSS Search Results box, for example:
a .context {
  font-size: 16px;
p.readmore {
  font-size: 16px;
  font-weight: 500;
  color: rgb(40, 115, 251);
  text-decoration-thickness: auto;
  text-decoration-style: solid;
  text-decoration-color: rgb(40, 115, 251);
  line-height: 25px;
  text-decoration-line: none;
}
```

### Image display

Using the Advanced Custom Fields plugin, create a field with **Url** type, create a rule so that the field is used within the desired Custom Post Type. The below example shows how you would add HTML to display an image using a Url type called **productimage** 

```
<h4 class="link_title">%%doc_title%%</h4>
Barcode: %%field:barcode%%
<br/>
<br/>
Brand: %%field:brands%%
<br/>
<br/>
Food Type: %%field:type%%
<br/>
<img src="%%field:productimage%%" width="150" height="150"><br/>
<br/>
%%context%%
```

See also Featured Image or WooCommerce Product Image display

### **Excerpts**

}

The **link format** now allows the excerpt field to be displayed in search results. The example below shows how the excerpt can be shown if the search query is blank but will otherwise show 27 words of context either side of the hit-highlighted word. (To match the WordPress 55 word excerpt default)

```
<h3 class="link_title">%%doc_title%% | %%field:Published%%</h3>
<span class="user-excerpt">%%field:_excerpt%%</span>
   <span class="dts-excerpt">
  <br>>
  %%context:27%%
  </span>
The CSS Search Results below will show the excerpt field if the search query is empty.
body .user-excerpt {
  display: none;}
body.empty-query .user-excerpt {
  display: unset; }
body.empty-query .dts-excerpt {
  display: none;
body.empty-query .user-excerpt:empty + .dts-excerpt {
  display:unset;
body.empty-query .user-excerpt:empty {
  display:none;
```

# Featured Image or WooCommerce Product Image

Requires Premium Plugin (Also see Premium User Guide)

The link format now allows the featured image to be displayed in search results. Displaying an image is done by using: <code>%%img: featured\_img%%</code>

Optionally a class name can be passed as an argument, for example to add the class thumbnail: %%img:\_featured\_img:thumbnail%%

# Document Display

### Show All Field data

Published: 31 Mar 2021 at 05:13PM UTC

Brands: Mercedes-Benz

Colors: Grey
Engines: V6
Fuels: Diese
Gears: 5

FileUUID: 821231fa-5640-45d8-8ec1-783f29e024e7

Filename: Grey Mercedes-Benz Sedan.html

Sha256Hash: 50cd2502ab41caac28ceeb384c1a3e15 13efeb4736303581b98333cc49b9a83f

Select to show field data at the bottom of the Hit Viewer.

Includes FileUUID, Filename, SHA265 Hash & Published date for security and bug tracking.

### Show selected

If you prefer not to show FileUUID, Filename, and SHA256 Hash, which are intended for security and error tracking, we recommend that you show selected field data whose values are likely to be used in search request – this will avoid users being confused if their search request includes words in fields that would be included in the hit total, but would not be visible to them unless the fields are shown after the document body.

#### Need more?

On our wish list is having a textbox alongside '**Initial search**', so that if the initial search is checked and a search request is in the textbox, it will carry that search out instead of an xfirstword search; for example it might be useful on sites that want to promote the latest product or the latest news or a sale item, or just an example complex search query. Contact us if this is a priority for you!

# Categorized Search

If you need to have a drop-down list of indexes on the left-hand end of the search bar, simply add other indexes from the **Options** page. See the categorized search in the demos section. You can of course name the search page to suit your own site, for example Products, Departments, etc.

If you also want to offer your site visitors the ability to search all the indexes at once (called federated search), see below.

# Federated Search

Federated search is when the search query is applied to several sources simultaneously. From the **Options** page of each search page there is a 'search all' checkbox, if checked, a top-level renamable item will appear in the drop-down list of indexes at the left-hand end of your search bar (and the site Search ONE Search bar Widget if used).

**CAUTION:** With federated search, when the user selects the top-level 'search all' item, the Filters (Fields) for all the pages will be listed in the drop-down filters list. This could result in a search query giving a 'not found' result if the user is not aware which field applies to which index. It is preferable that all the indexes share the same fields.

### **Filters**

To have search **Filters** you will need to add WordPress **Custom Fields** or add Custom Fields using a plugin like **Advanced Custom Fields** (ACF) or **Custom Post Type UI** (CPT UI).

Filters are especially useful for date range searches in **date** type fields or searching a **text** type field for words within a Page or Post Title.

The ACF **Select** field type is also supported, this allows you to add a drop-down list of field values, this is generally suitable where there are between 5 and 15 values. From the Options page select the fields from the filters list. If you don't want filters leave the items in the list unchecked.

# Faceted Navigation

If your posts have Tags or your search page includes Posts or Pages in multiple Categories or Sub-Categories, Facet checkboxes will appear to the left (or above, on small screens) of the list of search results.

The Facets to be displayed can be chosen in the Options panel.

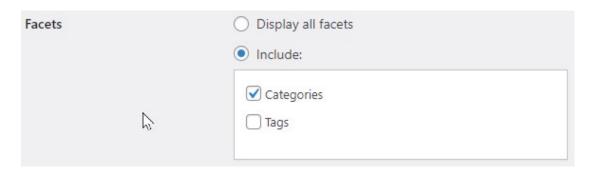

To illustrate the power of browsing using faceted navigation instead of finding information by using a search query, the demo pages at https://dtsearch.co.uk have been set to carry out an **Initial Search** of all the documents in the index (hidden search query = xfirstword); site visitors can quickly browse through all the posts/pages by selecting the facets of interest, they can also enter a search at any time to further narrow down the result set. Faceted Navigation augmented with search is referred to as **Faceted Search**.

Faceted Navigation overcomes the problem that the user may not be familiar with the content of the site, and therefor has no idea what search queries might be productive. It quickly exposes the content by means of snippets in the result list, and the user is quickly able to navigate the content by looking at the terms in the Tags, Categories or Custom Taxonomies.

The downside is the additional Administration time and effort required to add Tags to posts/pages, and to allocate posts/pages to appropriate Categories and Subcategories.

# Any Words, All Words search types

From the **Options** section of each search page, scroll to **Search type**, you can choose a search type of Any Words, or All Words instead of the default Boolean search.

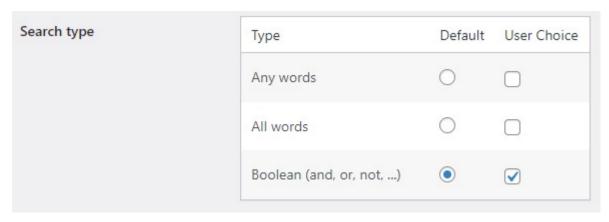

Any Words and All Word searches are better suited to eCommerce use, or where your site is intended for users who may not be familiar with using Boolean searches.

**All-Words** search will make the search more specific as words are added, the user can then remove words if no results are found.

**Any Word** search is very broad and is less likely to result in 'no results'

(Prior to August 2022, this feature required a Premium subscription, it is now included in your basic subscription).

# Search bar Widget

The Search bar Widget allows you to choose the text and background color, the radius of corners, and has a responsive design to suit iPads and mobile phone displays as well as large screen devices. It also allows you to add custom CSS to further style its appearance.

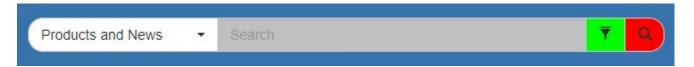

The search bar can be installed to anywhere that widgets are allowed from WordPress Dashboard in the **Appearance > Widgets** section. The appearance of this section will be different if you have installed and activated the Gutenberg Plugin: (If you are using the Oxygen builder you will need to install it from there).

To add the widget to a page using the classic editor, drag the **Site Search ONE – Search Bar** from **Available Widgets** into a Widgets area on the right. To add the widget using the Gutenberg Plugin:

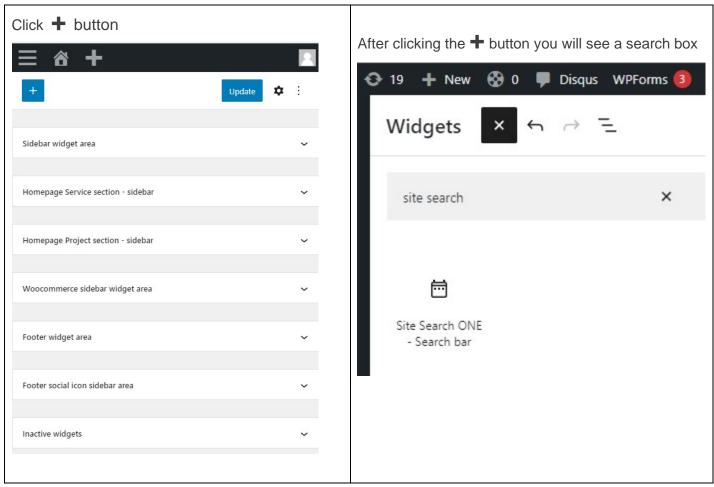

At any time, you can change the appearance of the Search bar in **Appearance > Customize** from the **Widgets** section. If you have several search pages, you can choose to hide the search bar or stemming and synonyms checkboxes from any search page from the **Options** section of any search page.

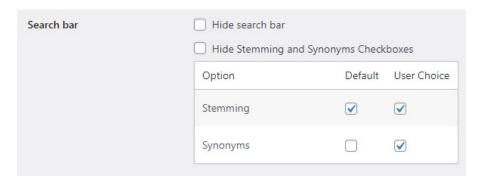

You can add user choice of search type (<u>Any words, All words, Boolean</u>) from the **Options** panel of the actual search page (Products and News in the example below)

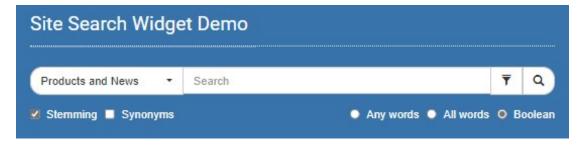

Above shows a search bar with Border Radius set to 20. If your theme has fixed column widths, you may need to edit CSS rules to change the column width to be able to show a long search bar that includes a filter button and index selector dropdown list.

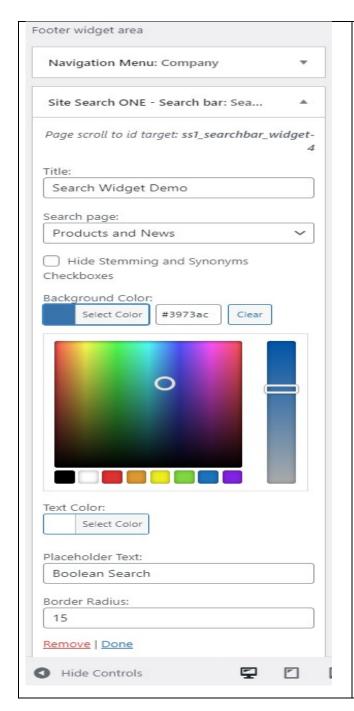

**Title**: enter a title for the Widget Section if needed or leave blank.

**Search page**: select the search page from the dropdown list. Note: Filters are setup from the Search Page; click the Options button and choose the required Filters. (Currently Text, Date and Select ACF fields are supported).

**Hide stemming and synonym** checkboxes from the search widget if your theme has limited height, or you need an uncluttered look.

Click on **Select Color** to adjust the Background color or Text color to match your site's theme. You can enter a Hex code like #3973ac for an exact match if you know your theme's colors or simply adjust from the color picker.

Placeholder text: Having some placeholder text is known to increase the number of people that will search on your site and can be as simple as 'search' to 'what are you looking for? or something more specific to your site.

Border Radius: enter a value from 0 to 20.

Example with Border Radius of 5

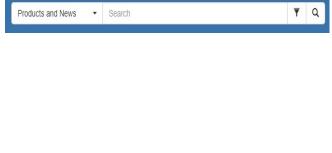

### Custom CSS

The Search Widget can be styled further in **Appearance > Widgets** in the **Custom CSS** section.

### **Example:**

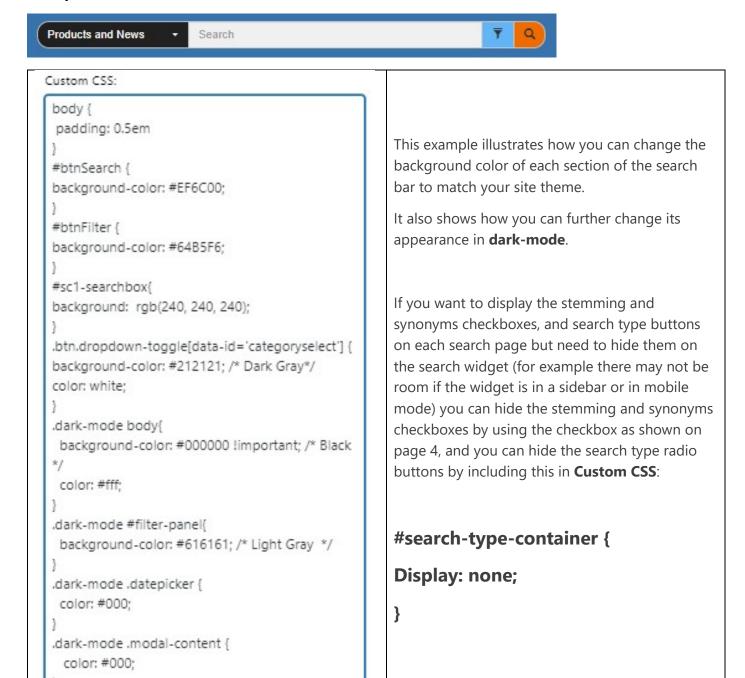

See: https://www.w3schools.com/css/css\_colors.asp

https://design.google/library/material-design-dark-theme/

https://material.io/design/color/the-color-system.html#tools-for-picking-colors

# User Defined Synonyms

The built in WordNet synonyms are limited to English (including US, British and Australian variants) and has a large vocabulary, however if your site needs to operate in other languages, needs to cover specialist domains, or include product brands, you may need to define your own synonyms to ensure your site visitors find what they need. Many search engines offer simple single word synonym matching, but our premium solution also matches phrases, for example a search on MFP could find 'multi-function printers', or 'all in one printer'!

See the User Guide for Premium Add-ons.

# Pagination

Each search page displays 10 results in a list, with a maximum of 50 pages (500 results). The navigation in the results page and in the hit-viewer is by Previous, Next, First and Last buttons, among results and 'hits' respectively.

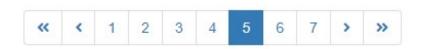

On mobile devices the pagination is simplified to just show the current page number with the navigation arrows.

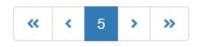

# Demonstration search pages

http://dtsearch.co.uk has several search page demonstrations, this user guide will explain the steps to create each of them to illustrate how to set up Site Search ONE and how to create Custom Fields, Custom Posts or Custom Taxonomies to achieve those results without any coding. Choose the option closest to your own needs. If your needs are not achievable, please contact <a href="mailto:support@dtsearch.co.uk">support@dtsearch.co.uk</a>

|                                                                                   | Post Type                                      | Filters                                                                          | Facets                                                     | Indexes  | Note |
|-----------------------------------------------------------------------------------|------------------------------------------------|----------------------------------------------------------------------------------|------------------------------------------------------------|----------|------|
| News                                                                              | Post with a<br>Category of<br>News             | Date Range based on date of publication                                          | Based on Tags                                              | One      |      |
| Legal                                                                             | Post with a<br>Category of<br>Legal            | Based on Advanced<br>Custom Fields for<br>'Date of Judgment'<br>and 'Case Title' | -                                                          | One      | 1    |
| Car                                                                               | Custom Post                                    | Based on Custom<br>Fields                                                        | Based on Custom Taxonomies                                 | One      | 2    |
| Book                                                                              | Pages                                          | Based on Custom<br>Fields                                                        |                                                            | One      |      |
| Products                                                                          | Page with a<br>Category of<br>Products         |                                                                                  | Based on Tags and Subcategories                            | One      |      |
| Categorized                                                                       | All Above                                      | As Above                                                                         | As above                                                   | Multiple |      |
| Products & News. Uses the theme's default search box - all pages except home page | Page with a Category of Products and Post with | None                                                                             | Based on Tags<br>and Subcategories                         | One      | 3    |
| Products and<br>News. Uses the<br>Search bar Widget<br>add-on                     | a Category of<br>News                          | Advanced Custom<br>Fields Select type                                            | Based on Tags and<br>Subcategories                         | Two      | 4    |
| Food & Drink                                                                      | Custom Posts                                   | Advanced Custom<br>Fields Select type                                            | Based on Custom Taxonomies                                 | One      |      |
| WooCommerce                                                                       | Products                                       | None                                                                             | WooCommerce<br>Product Tags,<br>Categories &<br>Attributes | One      |      |

- 1 Legal Search: Uses default **Post** types with a Category of Legal, uses the free **Advanced Custom Fields** (**ACF**) plugin for creating Custom Fields to filter on Case Title and Date of Judgment
- **2** Car Search: Uses **Custom Posts** with **Custom Taxonomies** for Faceted search on Colour, Fuel, Engine size, etc. Uses the **PODS** plugin. Uses Dashicons or custom icons for dashboard navigation.
- **3** Products & News Search: Uses **Pages** with a Category of Products and various Subcategories and Tags. Uses the free **Post Tags and Categories for Pages** Plugin to be able to associate Pages with Categories and Tags. News search index includes a demo of user defined synonyms see About News Search page under the top Search menu.
- 4 Products and News: Uses the *Categorized 'Search All'* option

### News Search

#### **Create content:**

Create content using the default Post type; this would also be suitable for a blog search. You will also have the Default Post Category set in **Settings | Writing** as News or Blog as needed, and the Permalink structure set in Settings to include the date for SEO purposes. It is common to have a sidebar to list Recent News or Blogs and possibly a drop-down list to show an archive of older items.

#### **New Search Page:**

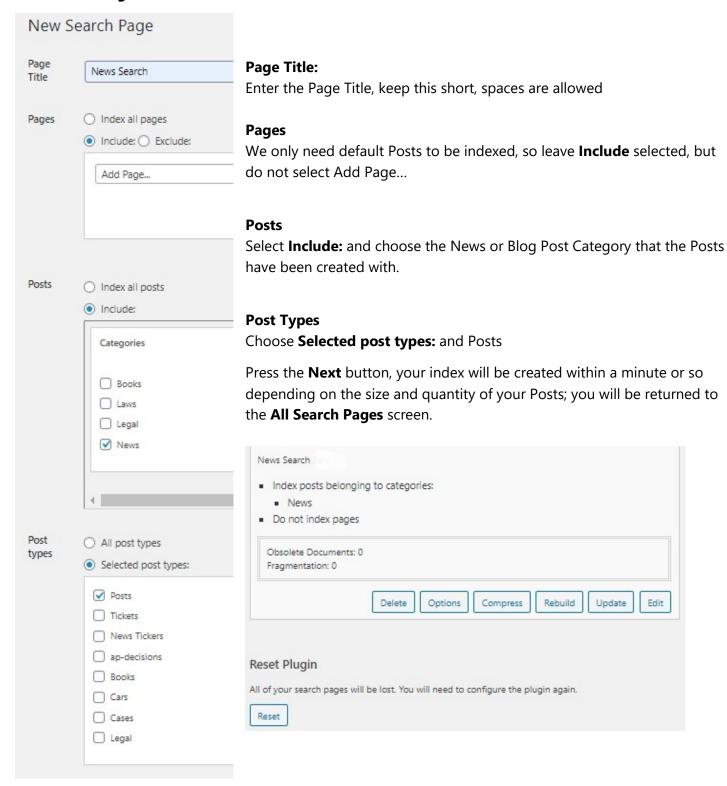

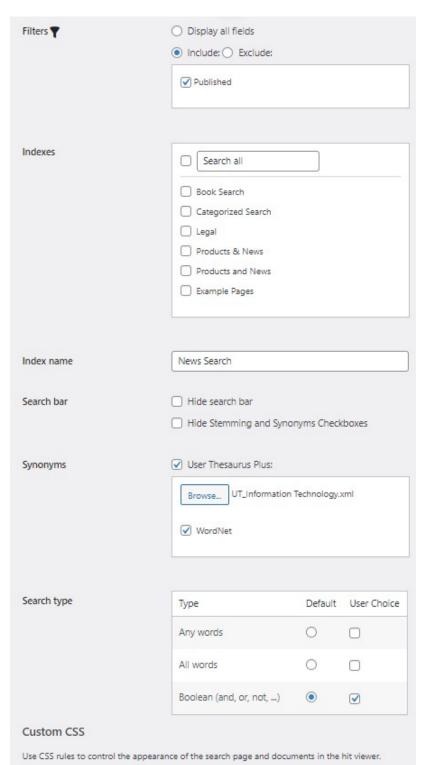

The **All Search Pages** screen shows a summary of the content, press the **Options** button. You can access **All Search Pages** from the WordPress Dashboard at any time to change the Options or Edit the content of any of the Search Pages.

#### **Filters**

The News Search Posts will not have been set with any Custom Fields, to prevent the Filter from appearing on the search bar, select **Include:** but don't select anything from the list.

As an alternative you can select the **Published** field to allow users to narrow search by date range.

#### **Indexes**

We only want News items to be searched from the search bar, do not select any other indexes.

#### **Index Name**

This will default to the same name as the Page Title and is the name that will appear in the drop-down list if categorized search is used.

#### Search bar

If you are using the **Search bar widget** or a search bar supplied with your theme, you may want to hide the search bar or stemming and synonyms checkboxes on the search page.

#### Synonyms

Enables you to create your own synonyms for use with each index. Premium feature that includes a subscription to **User Thesaurus Plus.** See the Premium Add-ons User Guide.

#### Search type

**Default** search type. Choose All Words or Any Words instead of the default Boolean search type. You can try any of the search types on your site for 30-days before choosing which one you need. If you need more than one search type, see the Premium Add-ons User Guide. The example above shows that Boolean search is used for the News Search page, with no user choice.

#### **User Choice**

If you want to allow front-end (site visitors) choice of the type of search, select 2 or 3 of the User Choice checkboxes.

### **Book Search**

#### **Create content:**

Create content using the default **Page** type. This method enables you to search existing pages, each time you Publish a new page you must add it via **All Search Pages**; press the **Edit** button on the search page. For a solution that adds new Pages to the index as soon as they are published and can add Faceted search based

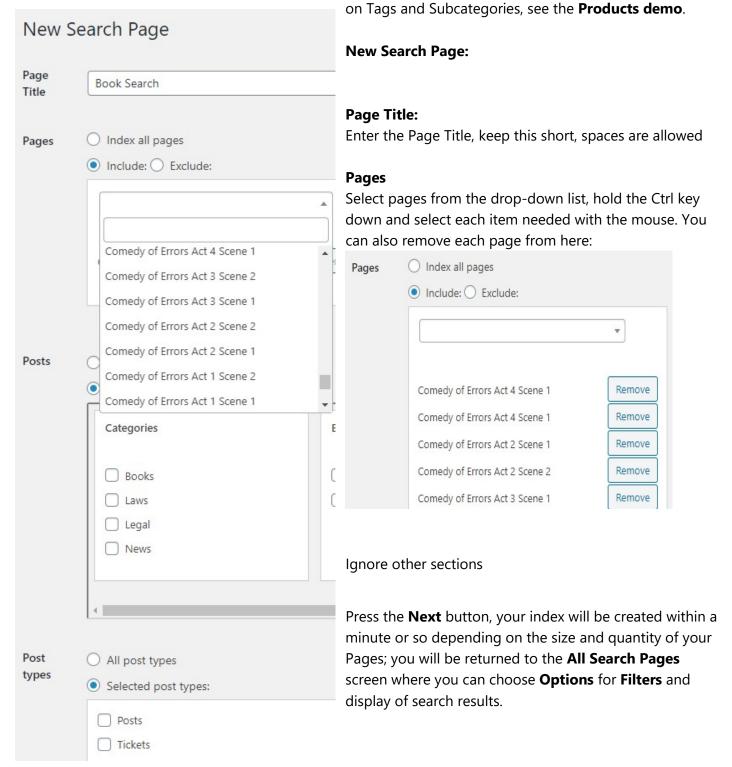

### **Options - Book Search**

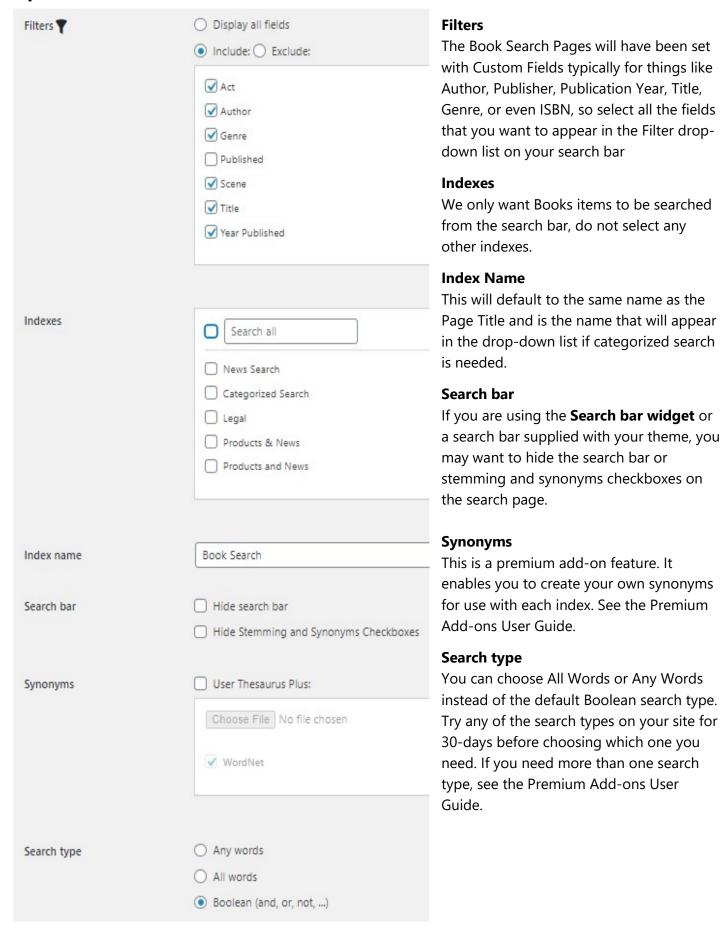

### **Products**

This demonstrates how you can add **faceted search** using Tags and Subcategories to your existing or new **Pages.** 

#### **Create content:**

Install and activate the free **Post Tags and Categories for Pages** Plugin, go to **Pages** » **Add New**, you will find Categories and Tags available for each of your Pages. Add the Products Category and Subcategories from here or from any of your Pages using **+Add New Category**; to create Subcategories select **Products** from the **Parent Category** dropdown.

Create content using the default Page type.

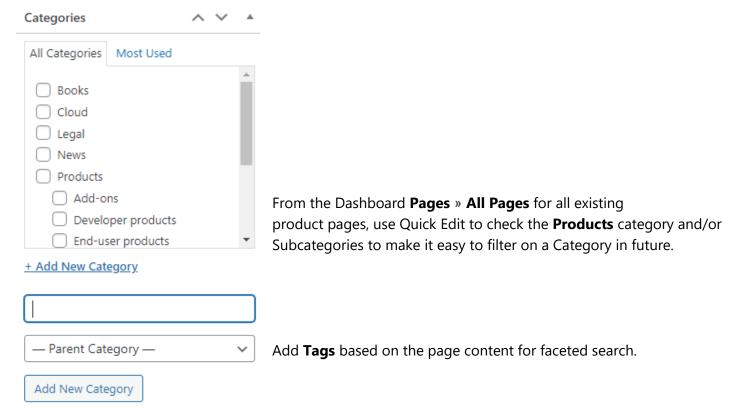

### **New Search Page:**

Select New Search Page from Site Search ONE, enter the Page title: Products

### **Pages**

Select the **By Category** radio button, in the **Categories list** select Products. If only one top level Category is selected, only its subcategories will appear as Facets.

#### **Posts**

Select **Include:** but do not check any boxes (**Note:** if a different Post top level Category is also chosen, for example Pages with a Category of Products, and Posts with a Category of News then both top level categories will also appear as Facets in the frontend. Otherwise, if Posts with a category of Products is also chosen then Products will not appear as a Facet in the frontend.

### **Post Types**

Choose **Selected post types:** but do not check any boxes. Press the **Next** button, you will be returned to the **All Search Pages** screen where you can choose **Options**. See Book search page for an example.

# Legal Search

#### **Create content:**

Under Posts create a new Category: Legal.

Use the **Advance Custom Fields (ACF) WordPress Plugin** to create Custom Fields of Date of Judgment and Case Title:

Add New Field Group = Legal.

- Add New field, Field Label = Date of Judgment Field Name = date-of-judgment
- Choose Field Type > JQuery > Date Picker. Required? = Yes.
- Choose a **Display Format = Custom** Y-m-d (e.g., 2021-04-16) and the same for **Return Format**
- Rules = Post Type is equal to Post and Post Category is equal to Legal
- Press Publish Update

Follow the steps above to create another Required field with Field Label = Case Title and

**Field Name** = case-title **Field Type** = text with a character limit = 80 and the same **Rules** as above.

When you edit a Post with a **Category** of Legal, you will now see below it two required fields:

| Legal              |  |
|--------------------|--|
| Date of Judgment * |  |
|                    |  |
| Case Title *       |  |
|                    |  |

Clicking in the Date of Judgment text box allows you to pick a date from a calendar control.

If the Posts permalink includes a date, note that it will be the date you published the Post, which may be acceptable if your pages are blocked from being indexed by web search engines.

If you intend the posts to be found on the Public web, you might want to consider making the Published date the same as the Date of Judgement, or use Custom Posts to make a permalink without a date.

With standard Posts you can use Tags in the post as Facets.

### **Legal New Search Page:**

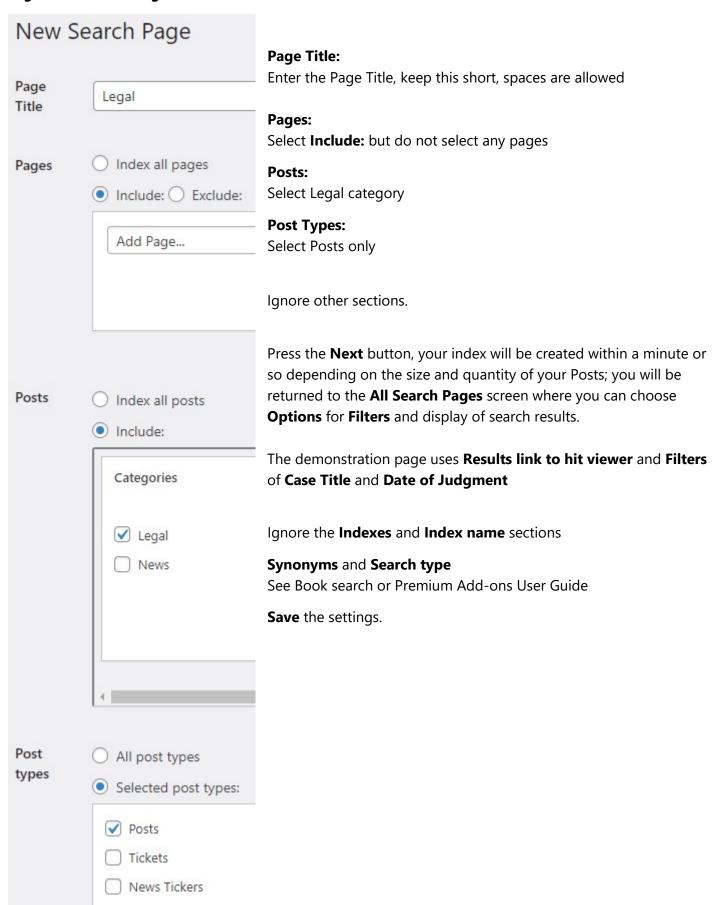

### Car Search

#### **Create content:**

Use a plugin like **PODS** to create a **Custom Post** type of Cars and **Custom Taxonomies** of Brand, Color, Engine, etc.

### **New Search Page:**

### **Page Title:**

Enter the Page Title, keep this short, spaces are allowed

### Pages:

Select Include: but do not select any pages

### Posts:

Select Include: but do not select any posts

# **Post Types:**Select **Cars** only

Ignore other sections.

Press the **Next** button, your index will be created within a minute or so depending on the size and quantity of your Posts; you will be returned to the **All Search Pages** screen where you can choose **Options** for **Filters** and display of search results.

Ignore the Indexes and Index name sections

### Synonyms and Search type

See Book search or Premium Add-ons User Guide

**Save** the settings.

# Categorized Search

Categorized search adds a drop-down list to the left-hand end of the search bar, the list contains a sorted list of Index Names.

When you have completed creating search pages for the various categories of data on your website, from WordPress Admin area under Site Search One, select **All Search Pages**.

Choose one of the pages that you want to be available in the drop-down list (in our example we chose Cars) and click **Edit**, from the **Edit Search Page** edit **Page Title** to Categorized Search.

#### Click the **Next** button

From the All Search Pages screen select the Categorized Search page, press Options.

From the **Options** screen under **Indexes** select all the indexes that you want to be selectable from the dropdown list on the Categorized search page. The indexes will be automatically sorted alphabetically in the dropdown list.

Click the Save button.

If you have previously assigned the chosen search page to a menu, it will have been renamed to Categorized search.

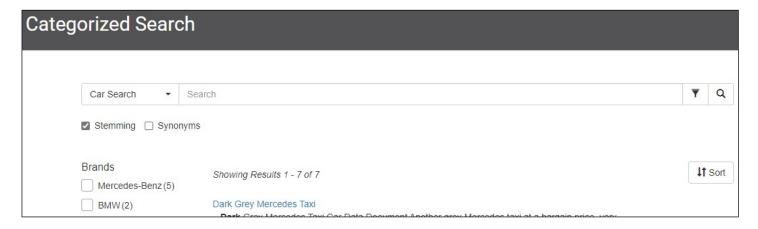

# Categorized 'Search All' option

From the WordPress Dashboard **Site Search One > All Search Pages** scroll to the name of the search page you want to search, select the **Options** tab.

In the **Indexes** section check the checkbox alongside the 'Search all' textbox and enter a name for the top-level search e.g., Products and News. 'Search all' will apply to all the selected indexes in the list and the Index name for that search page.

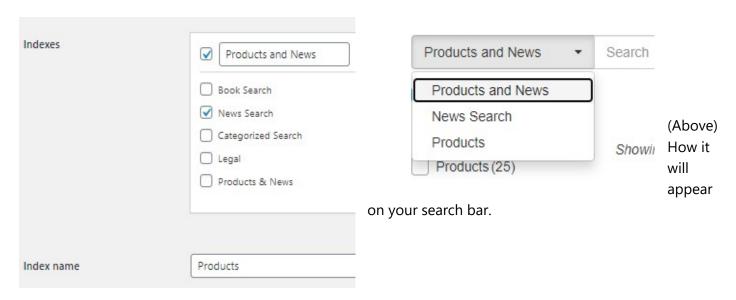

**Note:** this is suitable where the indexes share common fields and facets. The Categorized demo page on dtSearch UK is not suitable because it includes books, laws, cars which have widely different fields and facets.

### Products and News demo

For the demo of this feature on the dtSearch UK site, a separate index called Products was created using Pages with a Category of Products (with no sub-categories selected). From the Options page, the News Search page was selected and finally the 'search all' checkbox was selected and renamed **Products and News** (see image above).

The Products and News demo is used to demonstrate the use of ACF (Advanced Custom Fields) **Select** type as Filters that appear on the Search Widget, and (if not hidden) in the search bar on the Products and News Search Results Page.

This also illustrates the problem of using the 'search all' option (also known as federated search), when Products and News is selected in the dropdown – all the fields are available as Filters, even though Published Date only applies to News posts, and the drop-down filters only apply to products.

It is suitable for example in an index of Books where the Categories might be different libraries, an index of hotels where the categories might be countries, or star rating or region.

### Products & News demo

This demo uses the theme's default search box. To create a search page that takes input from your site's default search box or search widget, select the checkbox in the default column as shown below.

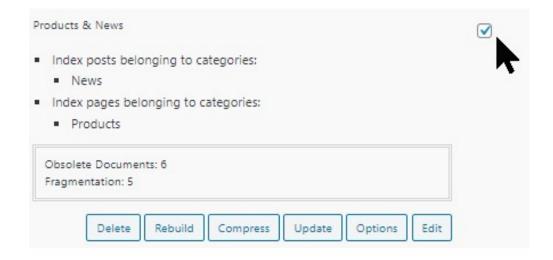

### Food & Drink demo

This demo displays Post Content and Excerpts in the results, together with other fields for Barcode, Brand and Food Type, as well as an Advanced Custom Fields URL field type to display an image.

The Facets are created using the CPT UI plugin to create a 'Food' Custom Post.

After the Food Type is created, use the Advanced Custom Field plugin to create a Select type of field, this is also used as a Filter.

This type of search page could also be used for a catalogue for a museum, art gallery, auction site, or for a manufacturers parts catalogue for items that are not necessarily for direct sale on the site. Here for example, we use the barcode link to go to another site where the product may be available for purchase or to find more details.

# WooCommerce Search Demo

See: <a href="https://dtsearch.co.uk/about-woocommerce-search/">https://dtsearch.co.uk/about-woocommerce-search/</a>

This demo uses **CSS Conditional Rules** and **Conditional Sorting**, it also uses the Premium Plugin to display **Product Images**.

All WooCommerce Product Fields are detected such as SKU, ProductColor, ProductSize, etc. and these can be displayed in the search results or used as Filters.

# Date Range Filter

The Site Search ONE date range filter uses the date of publication of Posts or Pages, this shows up as **Published** in the list of **Filters** on the **Options** page.

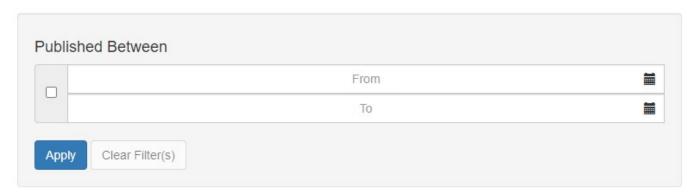

In addition, if any **Advanced Custom Field** is detected as a Date type the Date Range Filter will automatically be used in place of a textbox on the search bar **Filters** window.

(This has been tested only with the Advanced Customs Fields Plugin as of 22 April 2021)

The user can type the date in or use the calendar controls.

## **Compatible Plugins**

The demonstration search pages on our website serve to illustrate the frontend capabilities of the Site Search ONE WordPress Plugin, to achieve the Facet and Filter capabilities, the various Posts and Pages need to have post-meta data added either using the built in Custom Fields or by creating Advanced Custom Fields, Custom Posts or Custom Taxonomies using other WordPress Plugins.

The following Plugins were used for this purpose on our demonstrations, other plugins are also available which could serve the same purpose, but which may not have been tested for compatibility. If you experience any issues using similar Plugins, please contact <a href="mailto:support@dtsearch.co.uk">support@dtsearch.co.uk</a> for assistance.

#### **PODS**

The WordPress Plugin <a href="https://en-gb.wordpress.org/plugins/pods/">https://en-gb.wordpress.org/plugins/pods/</a> has been tested with Site Search ONE and is useful for adding Custom Post types and Custom Taxonomies. An advantage of Custom Post types over the default Post types is that you can make the WordPress Admin area (Dashboard) more user friendly to staff that add and maintain content to your site. For example, you can use different icons for each type of Custom Post to make it easier to locate:

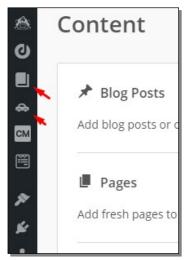

#### Adding icons to the WordPress Dashboard

From the **Edit PODS** menu select the Custom Post type and under the Admin UI tab, add the URL or dash icon name, here for example we chose the *dashicons-car* for our Cars search demo.

Another advantage is that the WordPress Custom Fields are by default just text areas. Pods allows you to create Custom Fields with a date type. Dates Pods are stored in the ANSI standard of YYYY-MM-DD.

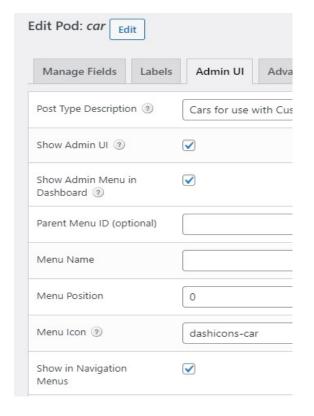

## Custom Post Type UI (CPT UI)

This plugin by WebDevStudios is useful for creating Custom Post types and Custom Taxonomies and is compatible with Site Search ONE.

#### WordPress Custom Fields

WordPress displays a custom fields meta box at the bottom of the Edit Posts window, you can select your custom field from the drop-down menu and enter its value. See <u>Custom Fields | WordPress.org</u>

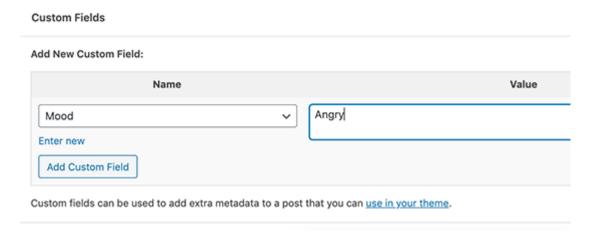

Click the **Add Custom Field** button to save your changes, then publish or update your post.

By default, WordPress only loads 30 custom fields in this form so you may not be able to see the Custom Field you need. It is better to install a plugin to enable you to enter Custom Fields and these will also let you have date type and other types beyond the default plain text type, for example Advanced Custom Fields, or the previously mentioned PODS.

### Advanced Custom Fields (ACF)

ACF was used for the Legal search in the Categorized search demo, and Products search.

See <a href="https://en-gb.wordpress.org/plugins/advanced-custom-fields/">https://en-gb.wordpress.org/plugins/advanced-custom-fields/</a>

## Post Tags and Categories for Pages

The free **Post Tags and Categories for Pages** Plugin was used to add Categories, Subcategories and Tags for the Product search demo.

See https://wordpress.org/plugins/post-tags-and-categories-for-pages/

#### WP Dark Mode

This free plugin allows switching between dark mode and normal. Site Search ONE Version 1.5 has preliminary support of this plugin in the search results and hit viewer. Support for other dark mode switchers may be added later, feedback welcome.

See: https://wordpress.org/plugins/wp-dark-mode/

## Category Posts Plugin

The standard WordPress Recent Posts Widget does not have a facility for choosing to display only posts from a certain Category.

If you are using the Recent Posts widget in your Blog or News Page and some other page, and only want to include posts from one Category you will need to install a plugin that will enable you to just display Recent Posts from a selected Category.

On <a href="https://dtsearch.co.uk">https://dtsearch.co.uk</a> to prevent our demonstration Legal Posts from appearing in the Recent Posts Widget (Recent News) the site uses the Category Posts Plugin.

After installing the plugin, from the WordPress Dashboard go to **Appearance > Customize** and select your Blog or News page. In the **Sidebar widget** area choose **+Add a Widget** and select **Category Posts.** 

**In Category Posts:** Change the **Title** as needed, under **Filter** select just the **Category** you need, the number of posts to show, and other options as needed, then **Publish.** 

# Adding, using existing or deleting search boxes

If your WordPress site is using the default WordPress search widget or a search bar hard coded in your theme, you may want to remove them or redirect search queries from them to your Site Search ONE search page.

Be aware that just removing the search box will not prevent someone from sending a search query via the URL, this may mean they can search post or pages that you do not want to be exposed.

## Removing search boxes

A safe way to remove not only the search box but to disable search is to use a plugin: <a href="https://wordpress.org/plugins/disable-search/">https://wordpress.org/plugins/disable-search/</a> prevents WordPress from allowing and handling any search requests from the front-end of the site.

#### Features of the **Disable Search** plugin include:

- Prevents the search form from appearing if the theme uses the standard **get\_search\_form()** function or if the theme uses a **searchform.php** template.
- Disables the search widget, removes it from the list of available widgets, and deactivates any search widgets currently in use in any sidebars; they are hidden, not deleted; they will reappear in their original locations if the plugin gets deactivated.
- Prevents the search item from appearing in the admin tool bar when shown on the front-end.
- With or without a search form, the plugin prevents any direct or manual requests by visitors, via GET or POST requests, from returning any search results; submitted attempts at a search will be given a 404 File Not Found response, rendered by your site's 404.php template, if present.
- Disables output of **SearchAction** in SEO schema by the YOAST SEO plugin.

The plugin only affects search on the front-end of the site. It does not disable searching in the admin section of the site.

## Use Existing Search Box

You can use an existing search box to send search queries to a Search Site ONE search page.

From WordPress Dashboard **Site Search One > All Search Pages** scroll to the name of the search page you want to search, check the checkbox in the **Default** column alongside the name of the search page:

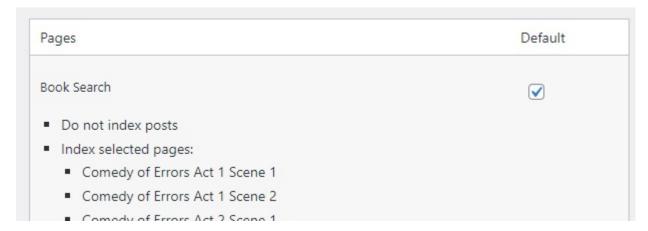

In the example above, a search entered in the default search box will be passed to the Book Search page. Although the search box will not have a Filter button, if the chosen search page has fields (Filters) a user can still narrow the results by typing a field search, for example:

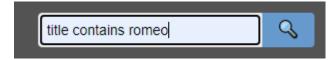

Example of a theme supplied search box edited to include a Unicode 1F50D search icon.

If you want to use an existing search box to send search queries to all the indexes in a Categorized search page, you can create a 'search all' default item for that purpose. See page 17.

#### Edit theme search box

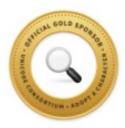

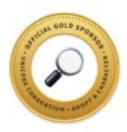

# dtSearch Corp. is a Unicode Consortium Official Gold Sponsor of Unicode search symbols 1F50D and IF50E

To add an icon to a theme search box like the demo on the dtSearch UK website, from the WordPress Dashboard **Appearances > Theme Editor** find the child theme and edit the search button code as shown below, your site font may need changing to achieve this:

```
<button type="submit" class="Search_btn" title="Powered by SiteSearchONE"
name="submit" >&#x1F50D;</button>
```

**Note:** the code above from the demo on the dtSearch UK website also includes title="Powered by SiteSearchONE" to display **Powered by SiteSearchOne** if the mouse is hovered over the search button.

## Adding a search box

A comprehensive <u>Search Bar Widget</u> is included in the basic plugin, this has all the features of the search bar on the search results page, it can be placed in any Widget section of your site.

The below information is obsolete but kept here should anyone wish to create their own searchbox.

Site Search One has a shortcode that allows a search box to be placed anywhere that allows a shortcode; it is in the format [ss1-search-bar page=ID].

- In WordPress Dashboard select the search page you wish to search, and press **Edit**.

  Look in the address bar of the browser and make a note of the post ID, for example you may see <a href="https://example.com/wp-admin/post.php?post=2533&action=edit">https://example.com/wp-admin/post.php?post=2533&action=edit</a> (2533 is the post ID)
- Use that ID in the shortcode i.e. **[ss1-search-bar page=2533]** and type that anywhere that allows a shortcode, for example in the body or title of a page:

**Note** the search box will inherit theme styles, it can be customized further, or those styles overridden by styling the class **ss1-searchbar**.

## Search Help

If your site is using just an **All Words** search, your site visitors may be able to quickly find what they want by entering one or two words. Perhaps a simple 'search tips' note on your page might suggest adding more words to narrow a search or remove words if no results are found. An **Any word** search is even simpler and will lessen the chance of the site visitor getting 'no results', however for a large site it is not recommended; for searching a small number of pages or posts the results are so broad the results will be comparable with the standard WordPress search.

Site Search ONE Basic Professional Search is intended for more professional users that need to search tens of thousands of posts or pages. To be able to focus search results down to a certain matter in a particular court case for example will almost certainly require the use of Boolean search techniques.

While the basic AND, OR logic is understood by many, the way that proximity or phonic (Soundex) or "wildcard" operators are used varies between search engines. Therefore, it is best to offer your site visitors a Help page that explains the search query options in detail, with some examples that are relevant to the topics on your website.

An example search page is provided here: <u>Search Help – dtSearch UK</u>; this is similar to the search help provided at <u>Search Help – Search Cloud One</u> but also provides information on **All Words** and **Any Word** search in addition to **Boolean search**. Both pages are based on the information provided at <u>dtSearch Web Search Help</u>.

You can adapt the information on the pages above for your own search help page, the smooth scrolling effect is achieved by using the <u>Page scroll to id</u> WordPress Plugin.

## Page Scroll to ID plugin

The plugin's help shows how to create anchor links and target tags using the Gutenberg (Block) editor if you are not familiar with the technique.

If you have a fixed positioned/sticky menu which overlaps your target's content when page scrolling is completed, if you use the Page Scroll to id plugin you can insert your menu CSS selector or a fixed pixel value in the Offset Field. For example, inserting **#navigation-menu** will offset the scroll-to position according to the height/width/position of the element with the id **navigation-menu**, if you are unsure how to do this you can simply try setting the Offset value to 100 to offset the page scrolling by 100 pixels, then adjust the value until the correct anchor text is visible at the top of the page.

#### **Translation**

The default language of the plugin user interface is English. Site Search ONE is supplied with pseudo localized compiled translation test files site-search-one\_psuedo.mo and site-search-one-fr\_FR.mo; change the site language under Settings > General > Site Language to French and click Save Changes. You will see all the English text is replaced by pseudo-language with a width 30% wider than English to take into account the typical expansion that occurs in translating from English to many other languages.

To translate the user interface, download the **site-search-one.zip** file and extract all the files. Make a copy of the template file **site-search-one.pot** which is in the **\languages** folder.

Install and open the free **Poedit** - see <a href="https://poedit.net/wordpress">https://poedit.net/wordpress</a>

#### Select Create new...

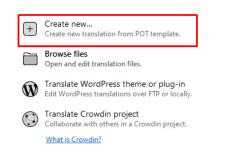

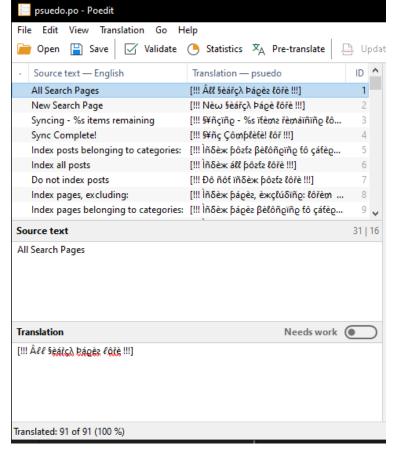

For each line of text add a translation in the **Translation** field at the bottom of the window.

**Save** the file as **site-search-one-{locale}.mo** where {locale} is in the format language COUNTRY CODE,

e.g., site-search-one-fr\_CA.mo, for Canadian French.

Poedit Pro can directly connect via FTP, otherwise use a program such as FileZilla to copy the compiled translation file to the languages folder in the plugin directory:

e.g. /wp-content/plugins/site-searchone/languages/site-search-one-fr\_CA.mo

To test the translation, set the site language to the language of the translation file under **Settings > General > Site Language** and click **Save Changes.** 

For multilingual sites see: https://wpml.org/documentation/support/translating-the-theme-you-created/>

## Custom CSS

Although our aim is to produce the best 'no-code' solution for professional search on WordPress, we understand that web agencies or site administrators might like to customize beyond what we currently offer with 'no-code'.

Custom CSS and the Link Format for search results can have Global Settings...

If you need assistance, please contact <a href="mailto:support@dtsearch.co.uk">support@dtsearch.co.uk</a> we will be pleased to help at no charge if you have a current subscription or are in the 30-day evaluation period.

From the WordPress admin area select **Site Search ONE > All Search Pages** click on the **Options** button of the search page you need to edit.

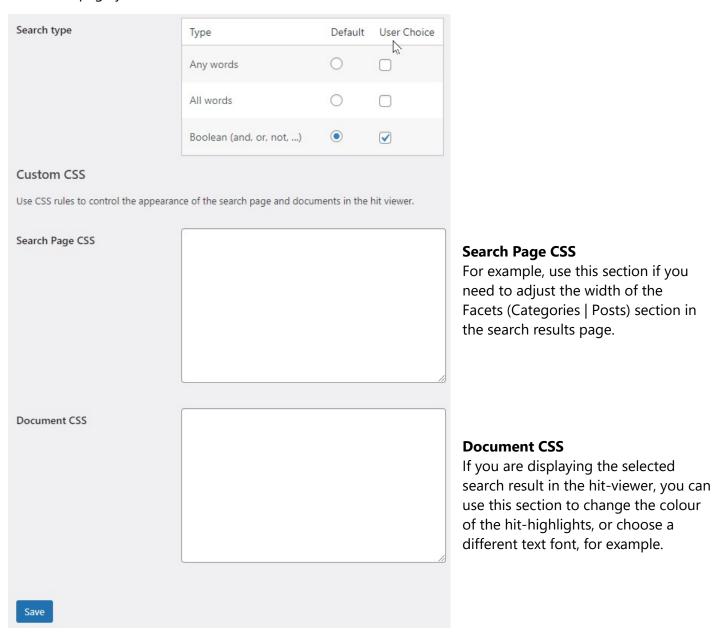

Some Custom CSS code examples are on the following pages. We may add 'no-code' solutions for some of the examples in later versions of the plug-in. *All suggestions welcome!* 

## **Custom CSS Examples**

If you have long names for Categories, Tags or Custom Field names you may want extra width for the facets, see example at bottom with facets for Brands etc.

```
Wider facets

#search-outcome-container.frc-limited .facet-field {
    min-width: 250px;
}

#search-outcome-container.frc-limited .facet-value-dsp {
    max-width: 200px;
}
.field-values .checkbox {
    max-width: 250px;
}
```

If you have a non-white background, you may need to add some padding so that controls are inset. Below are examples for changing font, dark mode, etc.

```
body {
   padding: 0.5em;
   background-color: black;
   colour: lightgray;
   font-family: "Times New Roman", Georgia, serif;
   font-size: 2em;
}
a {
   color: rgb(69, 155, 230);
.dark-mode body{
   background-color: #1b2836;
   color: #fff;
.dark-mode #filter-panel{
   background-color: #1b2836;
.dark-mode .datepicker {
   color: #000;
.dark-mode .modal-content {
   color: #000;
```

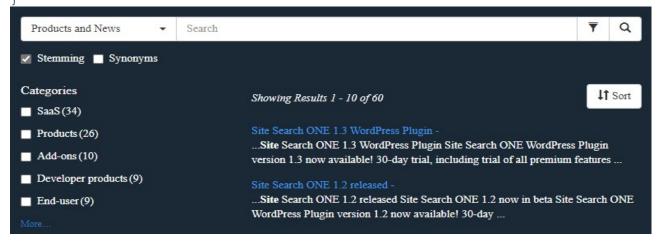

## Custom CSS Examples – Document

Gears: 5

Site Search ONE supports multiple hit highlight colours.

```
.active hit {
     color: black !important;
     background-color: white
                                         Hit viewer hit highlight: use color_1 to color_5
!important;
     font-size: 120%
!important;
     border: 2px solid red;
                                         There are 140 color names supported by modern browsers, in
     border-radius: 15px;
                                         addition you can use hex values if you prefer or need to match
     box-shadow: 2px 2px grey;
                                         existing color schemes.
     padding: 0em 1em;
.color_1 {
                                         For examples of text color to use with background-color
  background-color: pink;
                                         see: https://www.w3schools.com/cssref/css_colors.asp
                                         For details of box-shadow see:
.color_2 {
                                         https://www.w3schools.com/CSSref/css3 pr box-shadow.asp
   background-color: yellow;
.color_3 {
   color: white;
                                         With these example settings a Boolean search of:
   background-color: aqua;
                                         grey and mercedes and sedan and V6 and diesel
}
                                         or an All words or Any Words search of:
                                         grey mercedes sedan V6 diesel
.color_4 {
   color: white;
   background-color: maroon;
                                         will produce the result below:
                                         You can also make the font the same as in the results
.color_5 {
                                         body {
   color: white;
                                           font-family: "Times New Roman", Georgia, serif;
   background-color: green;
}
« < Hit 2
              /12 > >>
                                                                                       Car Data Document
  Grey ( Mercedes
                 Benz sedan with a V6 diese engine and 5 speed gearbox. Low price for quick sale. All Wheel Drive.
  Leather seats. Tow bar.
  Contained in the original document was some metadata about twe vehicle.
  Along with a picture of the vehicle to demonstrate Search Cloud One's ability to render pictures in documents:
  Brands: Mercedes-Benz
                                         10
  Colors: Grey
  Engines: V6
  Fuels:
         Diesel
```

# Global Settings

You can enter <u>Custom CSS</u> or <u>Link Format</u> settings that will apply globally to all search pages.

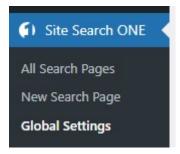

#### **Custom CSS**

Search Page CSS, Widget CSS, or Document CSS.

The Global Settings CSS is combined with the CSS on the search page, i.e., it is applied as two separate stylesheets, the same way that you can normally add multiple CSS stylesheets to a document.

It is possible to have global styles and additional styles specific to a search page.

It is also possible to unset specific rules using the 'unset' CSS keyword, override them using a more specific selector, or by using the **!important** property.

#### **Link Format**

The global setting will be used if the following conditions are true:

- 1. The global setting is not blank
- 2. The search page link format setting is either blank, or unchanged from the default link format Therefor it's possible for a search page to override the global setting by using a non-default link format

# Adding Custom Scripts and Stylesheets to SERP, Hit viewer, PDF Viewer and Search Widget

(Applies to version 2.0 and later)

The plug-in now uses templates to control the appearance or behaviour of the Search Engine Results Page (SERP), Hit viewer, PDF Viewer and Search Widget.

The templates should not be edited directly since they will get overwritten whenever the plugin is updated. To customize the templates, you should add scripts and styles using the *wp\_enqueue* functions in **functions.php** in a child theme.

## Editing functions.php

The **functions.php** file is included in every WordPress theme. To ensure that changes made to functions.php are not lost with theme updates, create a child theme:

- 1. Access the websites file system and navigate to *wp-content > themes*
- 2. Make a copy of the website's active theme and append the folder name with *-child*. For example, if your theme is *twentytwenty* make a copy named *twentytwenty-child*

Normally you will need access to the website file system to create a child them or edit the functions.php file; this can be achieved using FTP or an online control panel depending on the hosting provider. However, there are plugins and other methods to achieve this, if you are not sure please contact <a href="mailto:support@dtsearch.co.uk">support@dtsearch.co.uk</a> for assistance.

#### Handles

In WordPress, enqueued scripts and styles use *handles* to identify each enqueued item. Site Search ONE will only add scripts and styles to the page if the handle is correctly prepended for the type of page.

Depending on where a script or style should appear, its handle should be prepended as follows:

| Prepend with               | To be placed on                   |
|----------------------------|-----------------------------------|
| site-search-one-serp_      | Search Engine Results Page (SERP) |
| site-search-one-widget_    | Search Widgets                    |
| site_search_one_hitviewer_ | Hitviewer                         |
| site_search_one_pdfviewer_ | The PDF Viewer                    |

For example, if *my-script.js* is enqueued with the handle 'site-search-one-serp\_my-script' it will be added to the Search Engine Results Page.

#### Adding custom JavaScript

- 1. Inside the child theme folder, create or upload a new javascript file such as *my-script.js* containing your custom javascript.
- 2. Inside the child theme folder, find and edit **functions.php**. Add the following code to the page:

```
function register_my_custom_scripts() {
         wp_enqueue_script('site-search-one-serp_my-script',
         get_template_directory_uri() . '/my-script.js');
}
add_action('wp_enqueue_scripts','register_my_custom_scripts');
```

- 3. Replace *site-search-one-serp\_my-script* with a handle appropriate for the type of page, see <u>handles</u> on previous page).
- 4. If you named the javascript file something other than 'my-script.js' remember to change the handle and file location in the wp\_enqueue\_script function.

## Adding custom CSS Stylesheets

Counter-intuitively, you should also use the same wp\_enqueue\_scripts action to enqueue styles.

- 1. Inside the child theme folder, create or upload a new CSS Stylesheet file such as *my-style.css* containing any custom styles desired on the page.
- 2. Inside the child the folder, find and edit *functions.php*. Add the wp\_enqueue\_style function to the same *register\_my\_custom\_scripts* function

```
function register_my_custom_scripts() {
    wp_enqueue_script('site-search-one-serp_my-script',
    get_template_directory_uri() . '/my-script.js');
    wp_enqueue_style('site-search-one-serp_my-style',
    get_template_directory_uri() . '/my-style.css');
}
add_action('wp_enqueue_scripts','register_my_custom_scripts');
```

- 3. Replace *site-search-one-serp\_my-style* with a handle appropriate for the type of page you wish the script to be added to (Refer to *handles* on the previous page).
- 4. If you named your CSS file something other than 'my-style.css' remember to change the handle and file location in the wp\_enqueue\_style function.

# Get Help

If you need assistance with setting up Site Search ONE, please contact **support@dtsearch.co.uk** or use the **Contact Us** form on the About menu or in the footer section of the dtSearch UK website.

# Feedback

Please give us feedback on this user guide so that we can provide content that is useful and helpful.

Thank you!

All suggestions for improvement of the product and this manual are very welcome!

## dtSearch Indexes

The dtSearch Engine for Linux is 64-bit with a recommended maximum index capacity of 1Tb of data (Theoretically the limit is 4Tb). While you could include all your site content in a single index, we recommend that you split the search content up over several indexes. The maximum theoretical number of documents in an index is 2 billion.

## Pause synchronising

Indexes are updated automatically soon after you Publish or Update any Post or Page. If you import many posts, you may want to edit Categories, Tags or Published date before they are added to an index. You can Pause synchronising so that you can accomplish this.

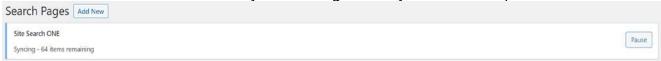

#### Obsolete data and fragmentation.

Obsolete data comes from posts that are reindexed and from posts that are removed from the index. In both cases, the data is not removed from the index but is tagged as "obsolete" for removal the next time the index is compressed.

Fragmentation occurs when an index is updated. Each time an index update commits, fragmentation of the index increases. For example, if you build an index and then update it 5 times, fragmentation would be at least 6.

On each update, data is appended to the index, without affecting fragmentation of the existing data. For example, if you start with a 1 Gb index that is fully compressed and update it 10 times, each time adding one post, fragmentation will be 11 but only a tiny percentage of the index data will be fragmented.

Each time the index is updated it becomes more fragmented which will over time slow search results; typically Posts on your website might be updated frequently, whereas Pages may seldom be edited, by keeping Pages separate and by splitting up Posts and Custom Posts your site visitors will be searching on just the area of content they are interested in.

#### On All Index Pages the buttons below allow manual updates:

#### Rebuild

Rebuilding an index will interrupt searching; by splitting up your search by using categorized search, if rebuilding an index is necessary, it will only affect searching of a smaller section of your site. Normally when you create a new search page the index will be created and updated automatically. However, there may be times that the content or index structure changes due to new search engine updates, changes to the search API or new fields created that manual maintenance is needed.

## Update

Updating an index does not interrupt searching and can be carried out manually at any time.

## Compress

Compressing an index only needs to be done if the **fragmentation** is high (>50), it will improve the search response time if it is slow. Details here:

https://support.dtsearch.com/webhelp/dtSearchCppApi/Compressing\_Index.html

Latest Release notes can be found here: Release Notes - Site Search ONE - beta - dtSearch UK

## Limits

#### **Built in limits as of 26 Jan 2022:**

- Title Field: 80 characters max.
- **Stemming:** English only (Contact <a href="mailto:support@dtsearch.co.uk">support@dtsearch.co.uk</a> if you need this changed for another language, see the available languages here: <a href="https://dtsearch.co.uk/language-list/">https://dtsearch.co.uk/language-list/</a> No extra charge. Contact us if your site needs multiple stemming language choices.
- **Synonyms:** English WordNet Thesaurus. (If your searchable posts/pages are not in English, please contact us for alternative solutions).
- **Facets:** The facet checkboxes are sorted by count and will display up to 5 checkboxes per facet (3 in mobile view, above the search results), with a **more...** link that can display up to 64 values. There is a limit of 2048 on the sort count; keep the total number of tags, categories or custom taxonomies below this limit. If you require more, please contact us).
- **Indexes**: the dtSearch Engine can handle 1Tb of text per index, however if your site has a mix of old archive material and recent posts that may be edited, keep them in separate indexes, so that rebuilding or incremental index updates can be performed quickly.
- Search Query: 256 characters max length
- **Search Query Type:** Boolean is default; All Words, Any Words are optional per search page.
- Noise words: none (Contact us if you need a noise/stop word list on your site)
- Search Results: Paginated 10 per page, 50 pages.
- Multicolor hit-highlighting is supported in the post/page itself contact us if you need specific colors for your website.
- Words in context: the search results include a snippet of text surrounding the 'hit word(s)', the
  default is 25 words either side of the search hit; this can be adjusted from Options | Link format
- **Translation:** The plugin is translation ready, if you have a multi-lingual site and need WPML compatibility please contact <a href="mailto:support@dtsearch.co.uk">support@dtsearch.co.uk</a>
- **General:** Site Search ONE Basic Professional Site search plugin is designed for informational sites that have up to about 40,000 posts and pages for reasonable performance. It is intended for sites that have a modest amount of search traffic and currently we do not limit the number or frequency of search requests or the size or number of indexes; we will keep this under review and reserve the right to limit these in future, this will not be done without prior notice. The search as a service is not intended for very high traffic commercial sites (e.g., Amazon). Please ask if you believe your site may generate extreme loads on our servers.

## Premium add-ons

The standard product can have additional features added later, these are detailed in the User Guide for Site Search ONE WordPress Plugin Premium Add-ons

#### Known Issues

30.4.3 Hit Viewer will not display images created by SiteOrigin Page builder.

## In the pipeline....

If you have a need for a feature or function that's not included, contact us, it may be in the pipeline! Better still, let us know if you have a need that isn't on your current search solution, we'd love to help you switch to Site Search ONE!

## **Endpoints**

Use of the Site Search ONE plugin requires connection to an endpoint on AWS that provides the dtSearch Engine REST API, an SQL database that stores your license key, and other data. Currently the endpoint is fixed, but if you need to connect to another endpoint the procedure is below.

Download site-search-one.zip, right click on the file and choose Extract All...

In the extracted site-search-one folder, locate **site-search-one.php** and open it in NotePad or other text editor program.

Locate the lines with **ss1-endpoint-url**, edit as needed and save.

```
* Whether or not the plugin uses the Test Server.
*/
define('SITE_SEARCH_ONE_USE_TEST_SERVER', false);

if (SITE_SEARCH_ONE_USE_TEST_SERVER) {
    set_transient('ss1-endpoint-url','https://testapi.searchcloudone.com');
} else {
    set_transient('ss1-endpoint-url', 'https://api.searchcloudone.com');
}
```

Right click on the site-search-one folder, choose **Send to > Compressed (zipped) folder**.

Install the modified site-search-one.zip file into WordPress as usual.